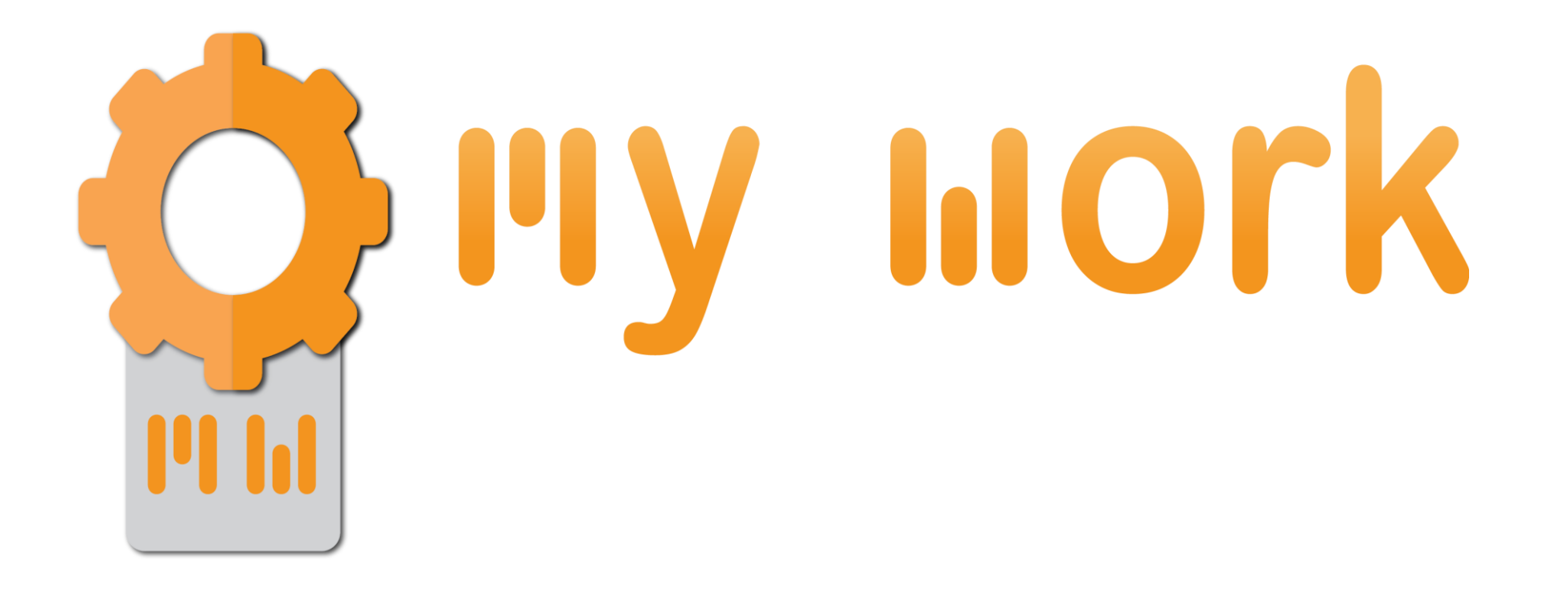

## *How to install the XML files*

TUTORIAL

## *1st step*

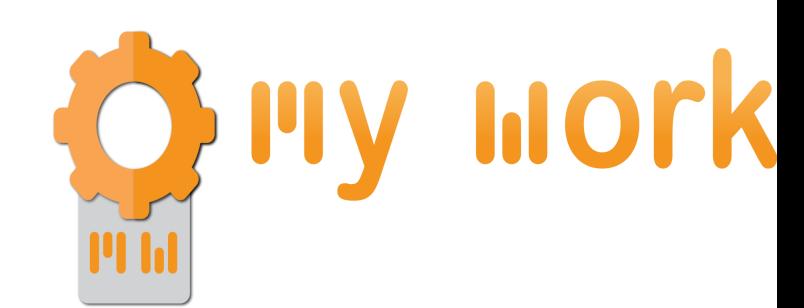

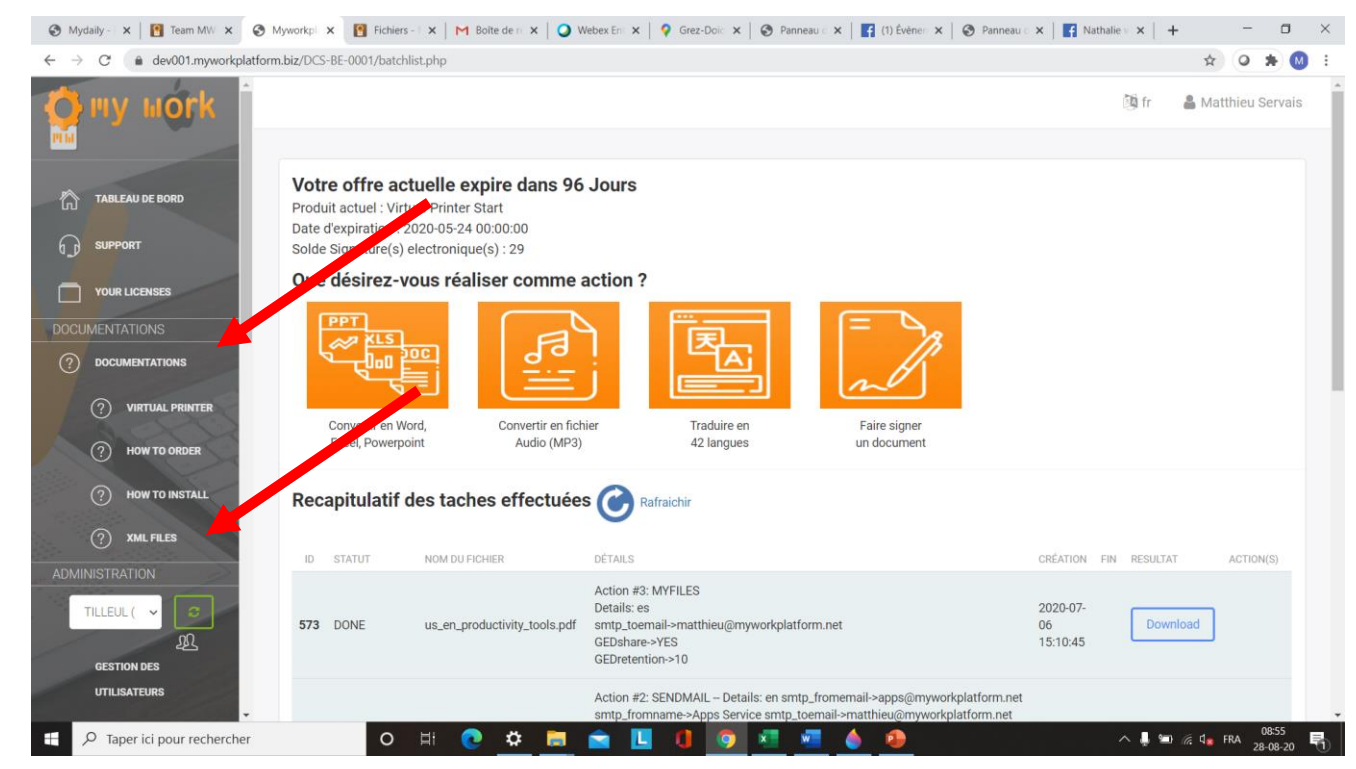

- 1) On your platform, click on Documentation in the left column
- 2) Then, click on XML files

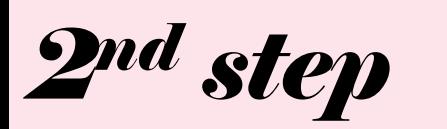

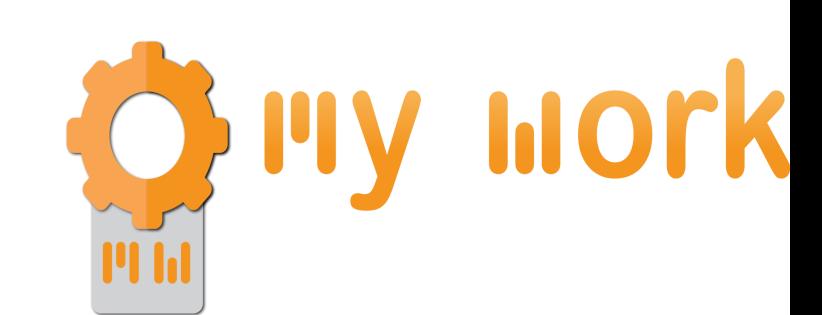

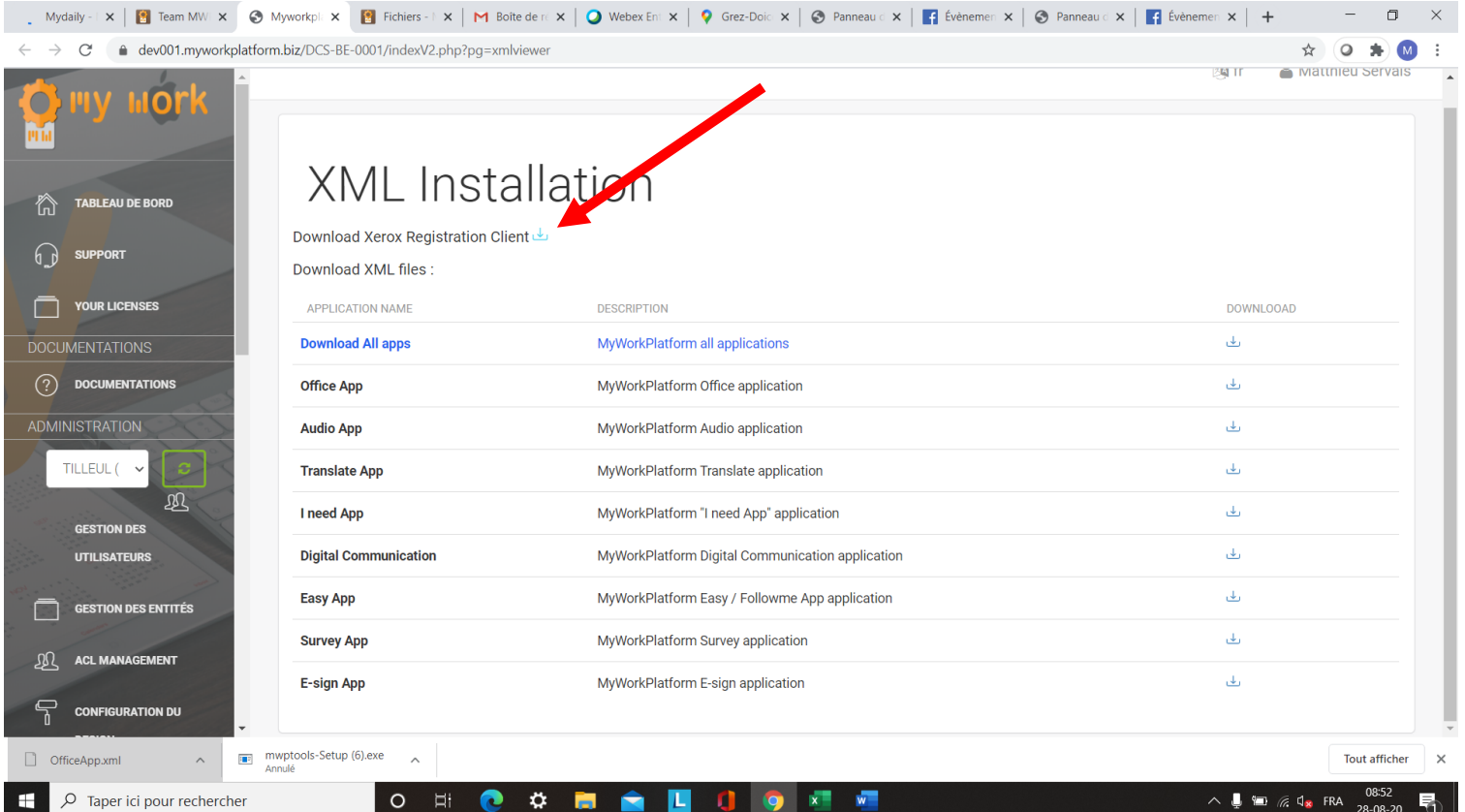

1) Click on the small icon next to « Download Xerox Registration Client ».

*3rd step*

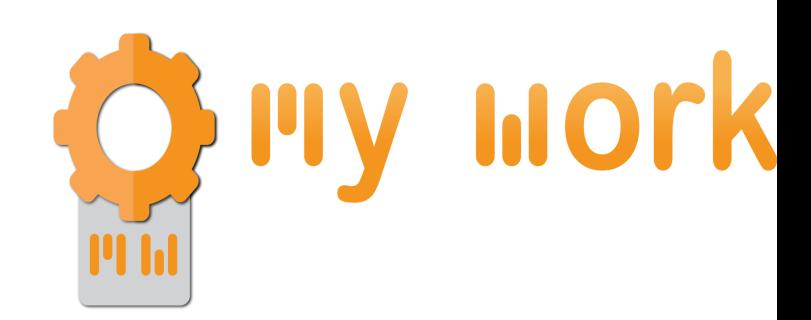

lite de réception  $\vert \mathbf{x} \vert \vert \mathbf{Q}$  Webex Enterprise  $\vert \mathbf{x} \vert \vert \mathbf{\otimes} \vert$ 

Modifie il y a 4 moi

 $\wedge$   $\bullet$   $\bullet$   $\mathcal{C}$   $\circ$   $\bullet$  FRA

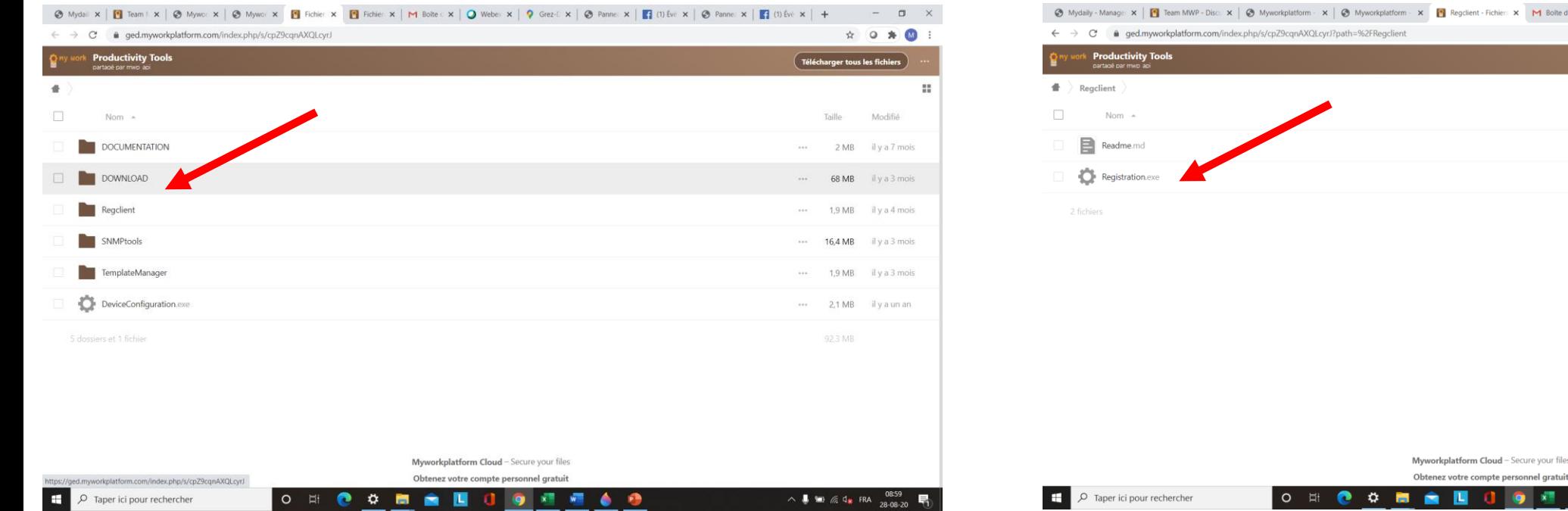

- 1) Click on Regclient
- 2) Click on registration.exe, the file is downloaded, execute it.

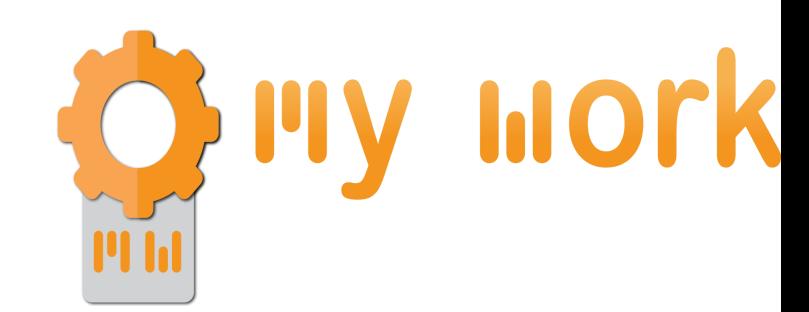

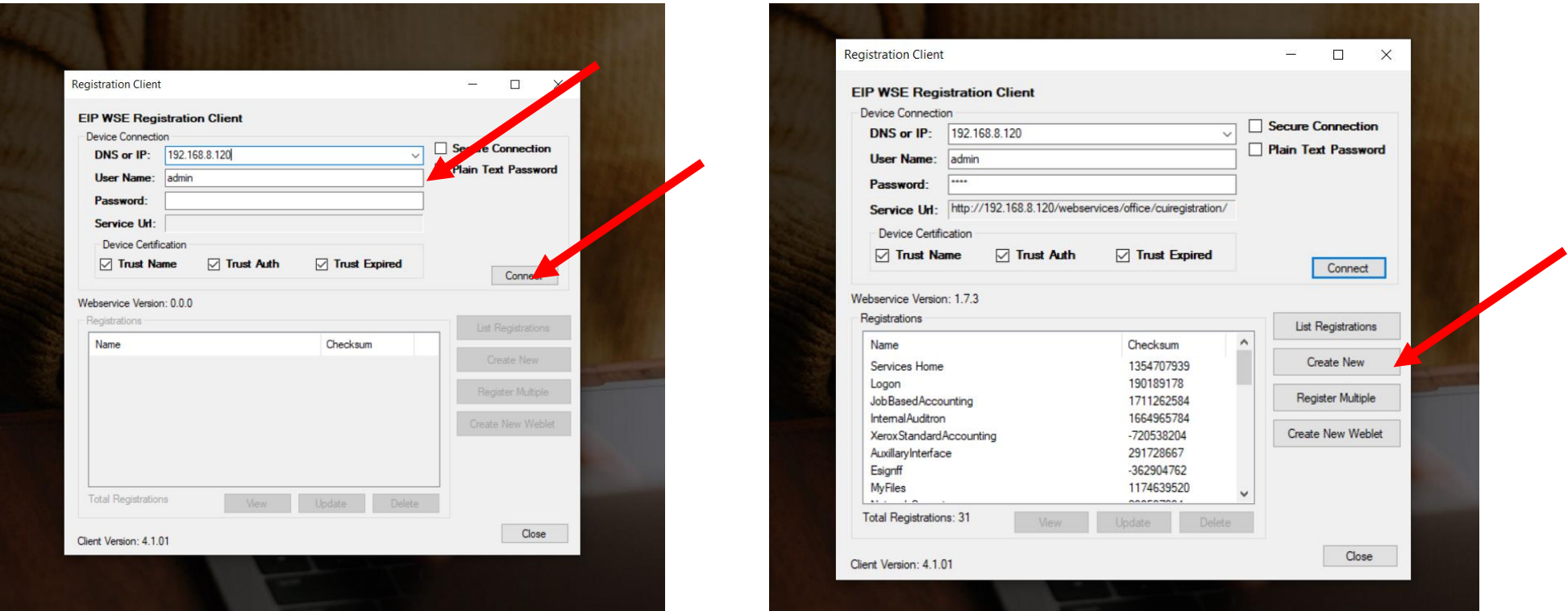

- 1) Enter the printer IP address, the admin user name and the password.
- 2) Click on connect.
- 3) Once you're connected, click on « create new ».

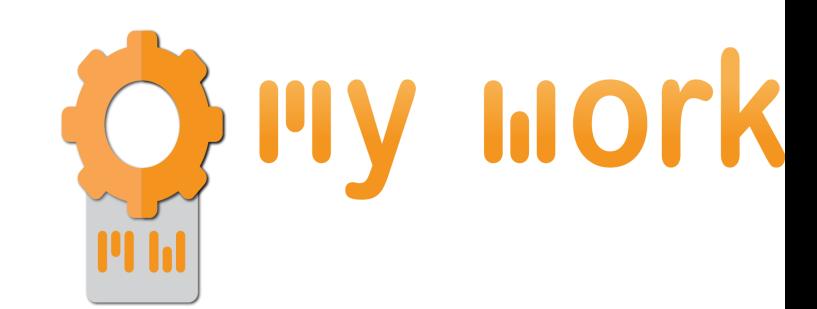

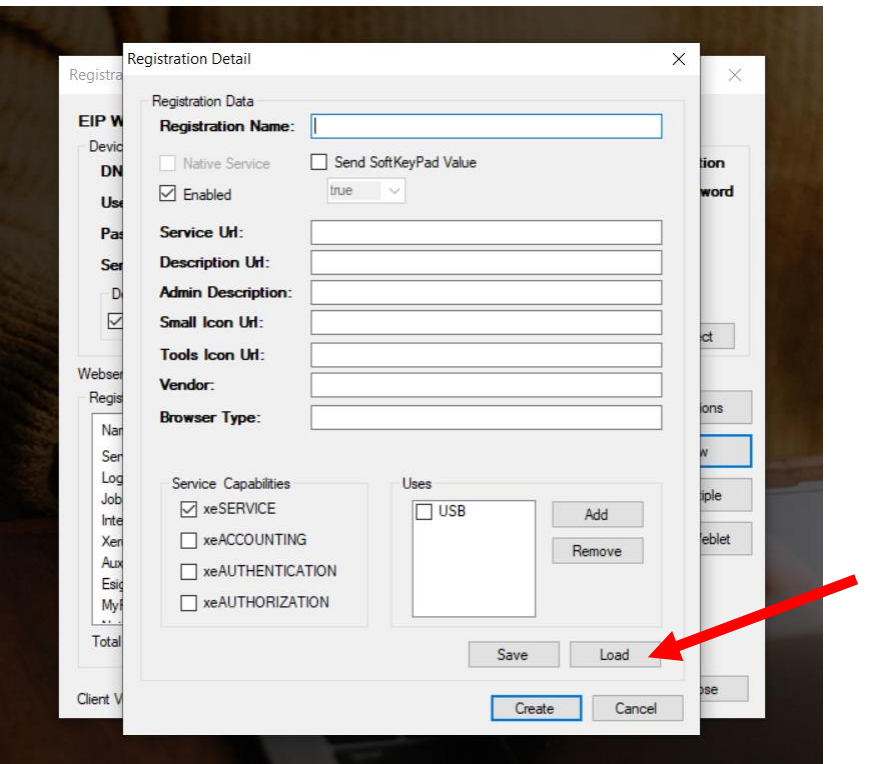

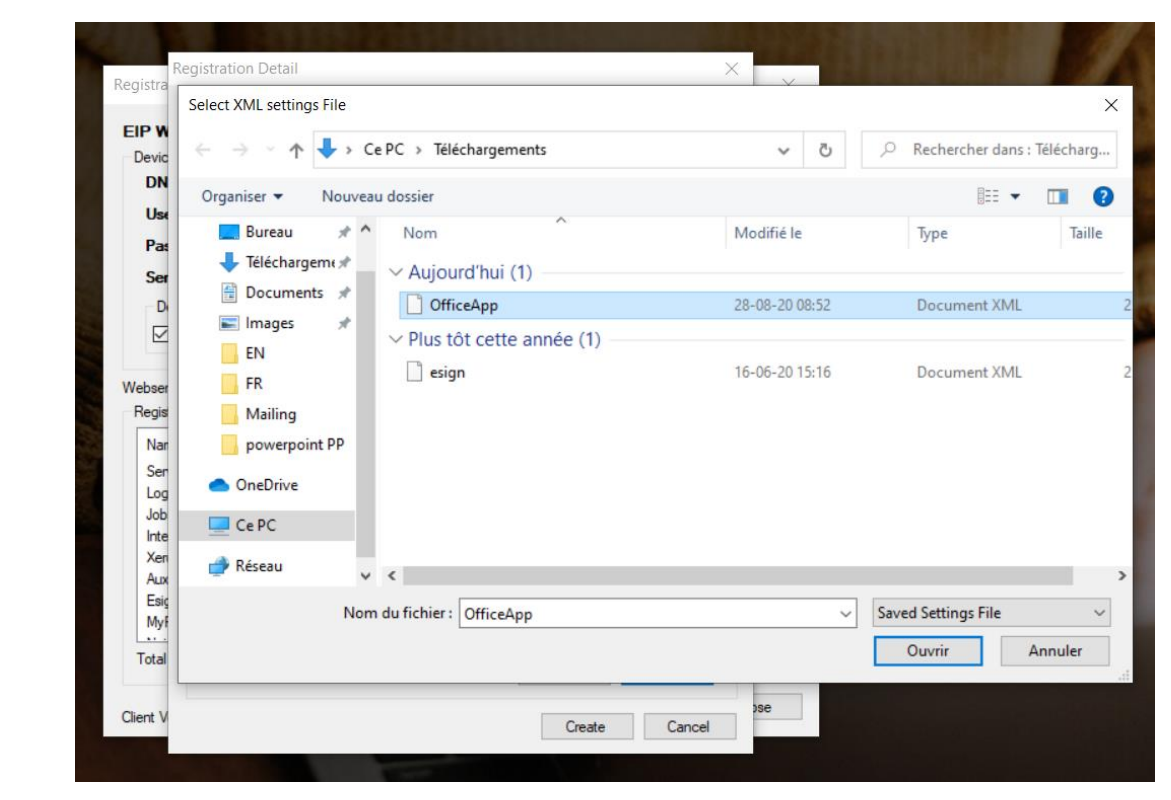

- 1) Click on Load.
- 2) Find the XML file previously downloaded and open it.

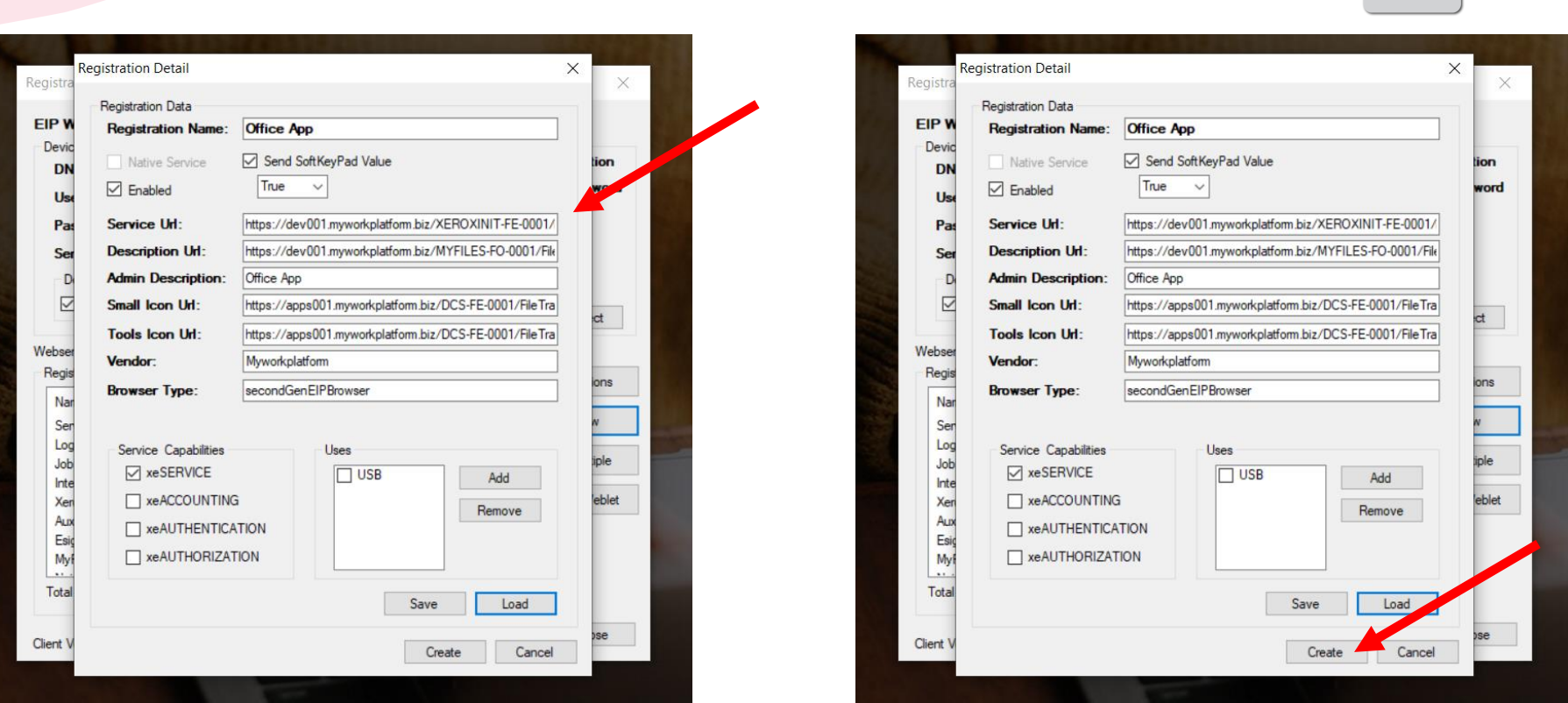

O my mork

- 1) You'll see that all the datas of the xml files has been loaded.
- 2) You just have to click on « create » to upload the application on your MFP.

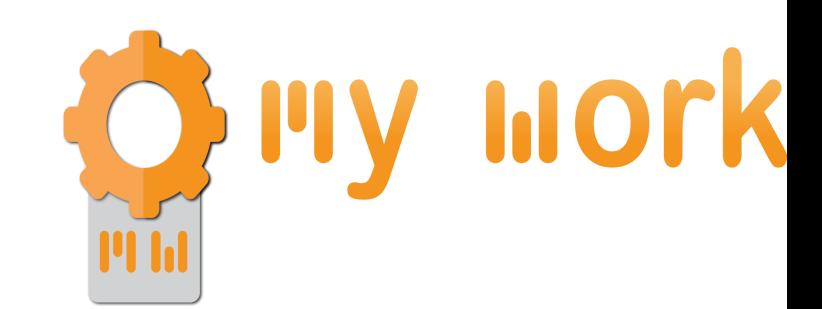

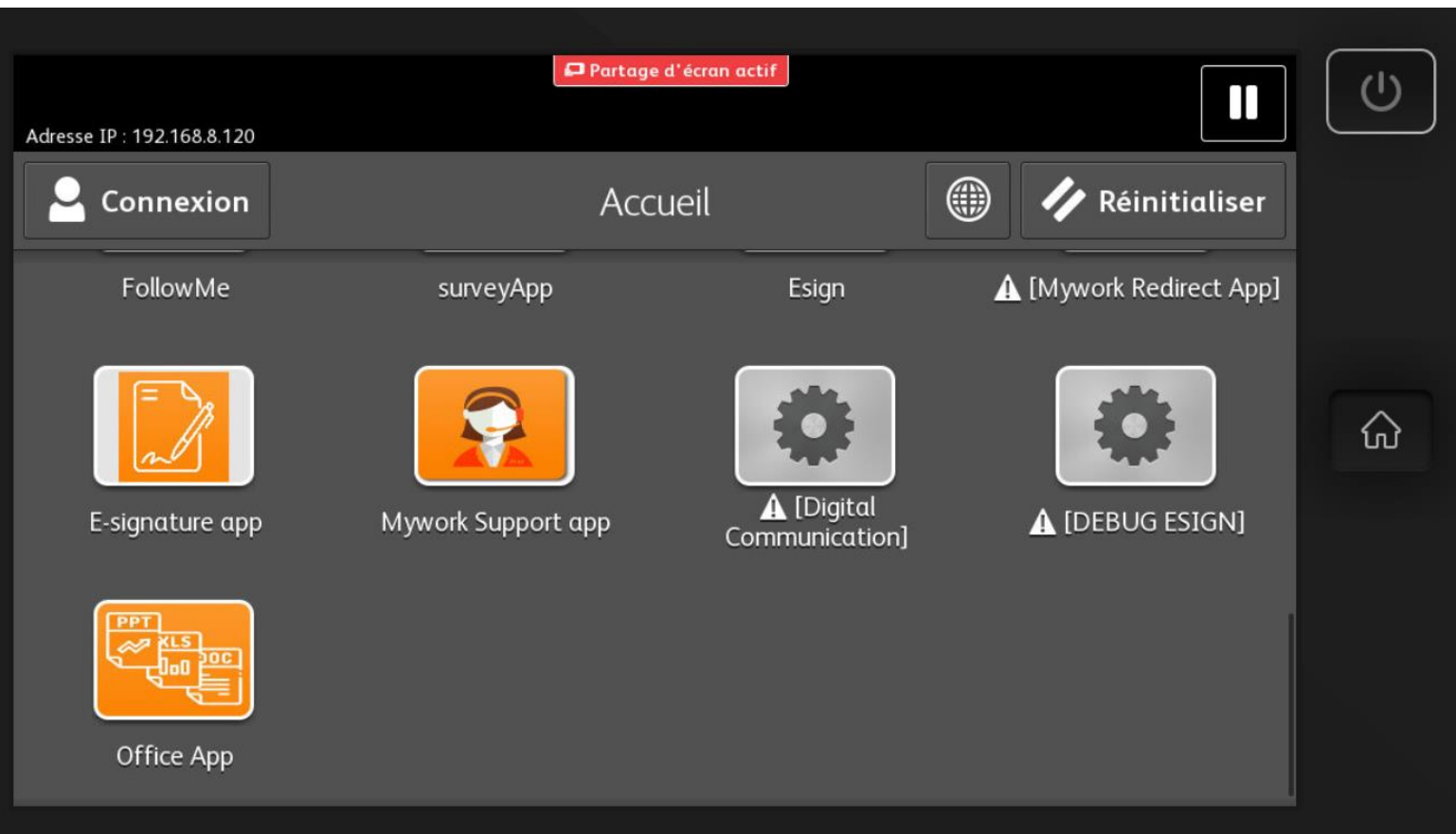

Your application is now available on your MFP.

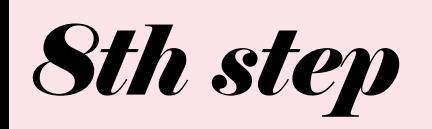

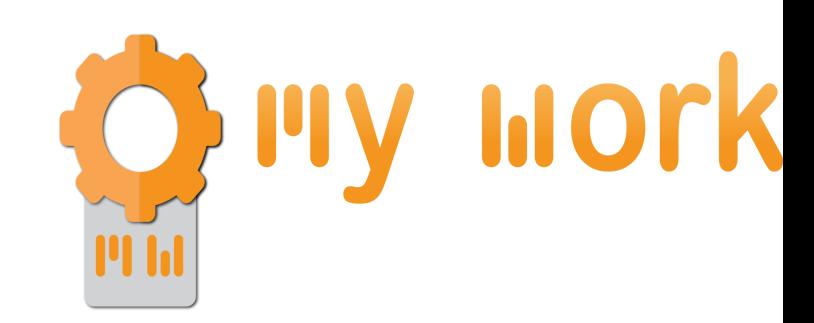

## **First application start:**

- You are asked to enter an email address
	- This address must be the one of a user created on the client entity where you have installed the MFP.
- Once the email address has been entered, you will no longer be asked for it and you can now use all MyWork applications.